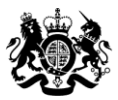

**Education & Skills<br>Funding Agency** 

# Apprenticeship qualification achievement rates data extract guidance 2017 to 2018

# Version 1

This document sets out how to use the data extracts for apprenticeship qualification achievement rates in 2017 to 2018.

**June 2018** Of interest to colleges, training organisations and employers.

## **Contents**

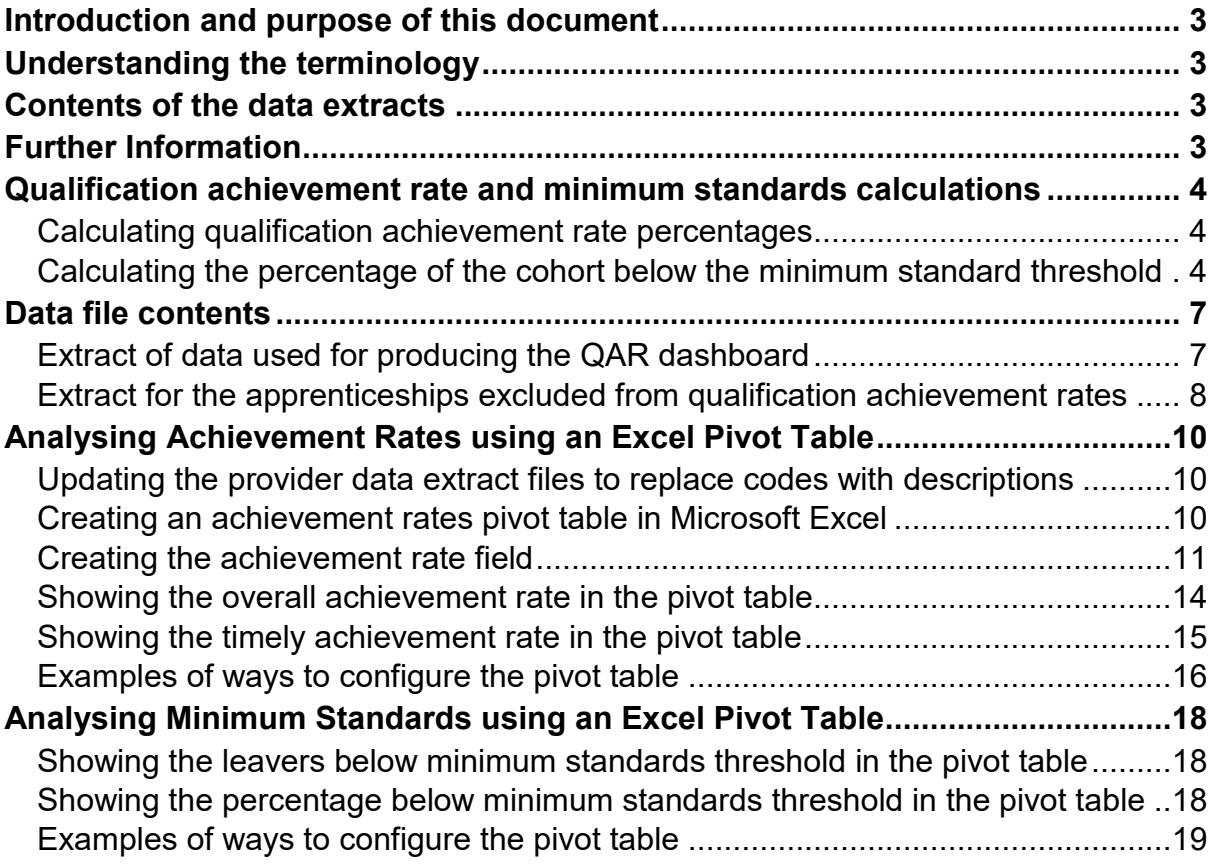

## <span id="page-2-0"></span>**Introduction and purpose of this document**

- 1. This document provides information about the 2017 to 2018 apprenticeship qualification achievement rate (QAR) provider data extracts ('data extracts').
- 2. It explains how you can use the data extracts to show achievement rates to match those in the achievement rates dashboard. It also provides information about how we generate the data.
- 3. Unless otherwise stated, we refer to apprenticeship frameworks and standards in this document as an 'apprenticeship'.
- 4. This document should be read alongside the QAR [specification](https://www.gov.uk/government/publications/qualification-achievement-rates-2017-to-2018) and the [Apprenticeship qualification achievement rates specification 2017](https://www.gov.uk/government/publications/qualification-achievement-rates-2017-to-2018) to 2018 [document](https://www.gov.uk/government/publications/qualification-achievement-rates-2017-to-2018) that give more information about QARs and MS.

## <span id="page-2-1"></span>**Understanding the terminology**

- 5. The terms 'we' and 'ESFA' refer to the 'Education and Skills Funding Agency' and associated staff.
- 6. When we refer to 'you' or 'providers', this includes colleges, training organisations, local authorities and employers that receive funding from us to deliver education and training.

## <span id="page-2-2"></span>**Contents of the data extracts**

- 7. The data extracts are available for each apprenticeship provider that receives funding from us for the last 5 years, and had learners expected to complete, or that actually completed, between 2015 to 2016 and 2017 to 2018.
- 8. You can download your own data extracts, in a zipped file, from the Hub. The zipped file contains:
	- i. A file containing details of all your apprenticeships expected to complete, or that actually completed, between 2015 to 2016 and 2017 to 2018, that are **included** in the QAR calculations.
	- ii. A file containing details for all your apprenticeships expected to complete, or that actually completed, between 2015 to 2016 and 2017 to 2018, but were **excluded** from the QAR calculations.

## <span id="page-2-3"></span>**Further Information**

9. If you need more information you can phone the service desk on 0370 267 0001 or email [sde.servicedesk@education.gov.uk.](mailto:sde.servicedesk@education.gov.uk) We have published a form for you to use to inform us of the data you are querying. This is on the [QAR and Minimum](https://www.gov.uk/government/collections/qualification-achievement-rates-and-minimum-standards)  standards [collections page.](https://www.gov.uk/government/collections/qualification-achievement-rates-and-minimum-standards)

## <span id="page-3-0"></span>**Qualification achievement rate and minimum standards calculations**

## <span id="page-3-1"></span>**Calculating qualification achievement rate percentages**

- 10.Full details on the calculations are in the [Apprenticeship qualification achievement](https://www.gov.uk/government/publications/qualification-achievement-rates-2017-to-2018)  [rates specification 2017](https://www.gov.uk/government/publications/qualification-achievement-rates-2017-to-2018) to 2018 document.
- 11.The calculation for the **overall** QAR in the data extract for a hybrid end year (Hybrid\_End\_Year) is:

Number of apprenticeships where the Overall Achiever  $= 1$ and the QAR\_Status\_Overall = 'QAR Inclusions'

 $- X 100$ 

Number of apprenticeships where the Overall Leaver  $= 1$ and the QAR\_Status\_Overall = 'QAR Inclusions'

12.The calculation for the **timely** QAR in the data extract for an expected end year (Expected\_End\_Year) is:

> Number of apprenticeships where the Timely Achiever  $= 1$ and the QAR\_Status\_Timely = 'QAR Inclusions'

> > <u>x</u> 100

Number of apprenticeships where the Timely\_Leaver is 1 and the QAR\_Status\_Timely = 'QAR Inclusions'

## <span id="page-3-2"></span>**Calculating the percentage of the cohort below the minimum standard threshold**

- 13.Full details on the calculations are in the [Apprenticeship qualification achievement](https://www.gov.uk/government/publications/qualification-achievement-rates-2017-to-2018)  [rates specification 2017](https://www.gov.uk/government/publications/qualification-achievement-rates-2017-to-2018) to 2018 document.
- 14.We have based the data items in your data extract that reference minimum standards on the 2016 to 2017 minimum standard thresholds for the in-year QAR. We will update these for provisional and final QARs with the 2017 to 2018 minimum standard thresholds when they are available.
- 15.The percentage of the cohort below the minimum standard threshold is:

The total cohort below the minimum standard threshold

 $- X 100$ 

The total cohort for the provider

16.When provision is below minimum standards, we highlight the total percentage of leavers below the minimum standards threshold in red on the summary page of the QAR dashboard. An example of this is below.

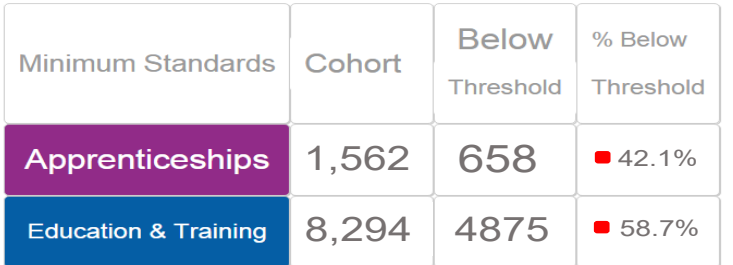

17.We illustrate these calculations in the two scenarios below. In these scenarios, a provider delivers three cohorts of apprenticeships.

**Scenario 1** – The percentage of the cohort below the minimum standards threshold is less than the minimum standards tolerance.

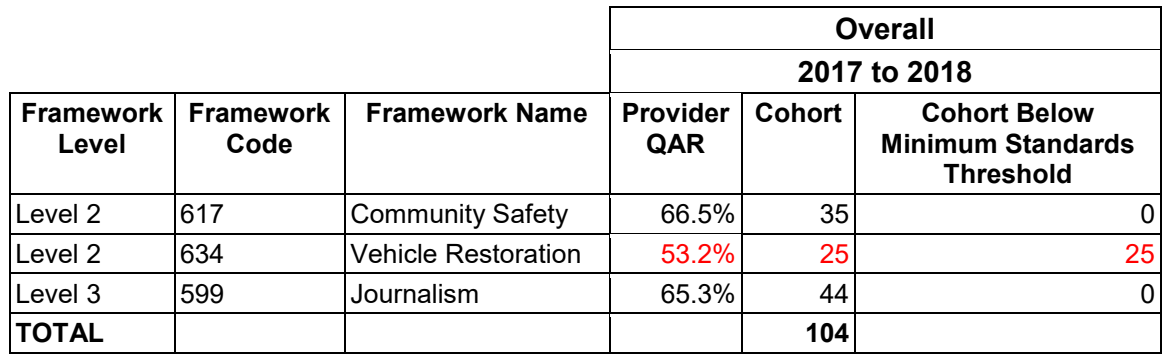

In this scenario, the 2017 to 2018 all age QAR of only one of the three cohorts (634: Vehicle Restoration – Level 2) falls below the minimum standard threshold of 62%.

We classify the cohort of 25 for this apprenticeship as the cohort below the minimum standards threshold.

We calculate the percentage of the cohort below the minimum standards as:

The total cohort below the minimum standard threshold

 $- X 100$ 

The total cohort for the provider

Therefore, the percentage is 25 divided by 104, which is 24.0%.

The percentage of the provision that is below the minimum standards threshold is less than the minimum standard tolerance of 40%, so we will take no action.

**Scenario 2** – The percentage of the cohort below the minimum standards threshold is more than the minimum standards tolerance

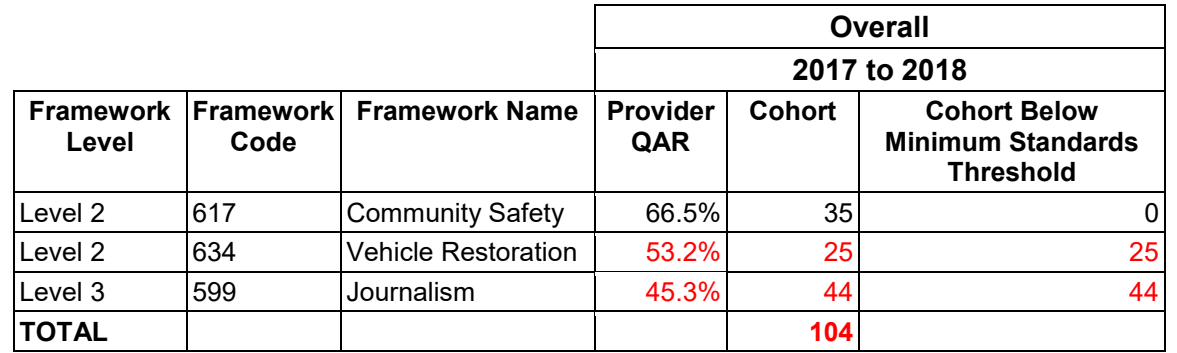

In this scenario, the 2017 to 2018 all age overall QAR of two of the three cohorts (634: Vehicle Restoration – Level 2, and 599: Journalism – Level 3) falls below the minimum standard threshold of 62%.

We classify the cohort of 69 for these apprenticeships as leavers below the minimum standards threshold.

The percentage of the cohort below the minimum standards for this provider is:

The total cohort below the minimum standard threshold

 $- X 100$ 

The total cohort for the provider

Therefore, the percentage is 69 divided by 104 multiplied by 100, which is 66.3%.

The percentage of the provider's provision that is below the minimum standards threshold is more than the minimum standard tolerance of 40%, so we will take action as set out in the [Approach to Intervention process.](https://www.gov.uk/guidance/16-to-19-education-accountability)

## <span id="page-6-0"></span>**Data file contents**

## <span id="page-6-1"></span>**Extract of data used for producing the QAR dashboard**

- 18.We provide the data used to calculate and report on QARs as a CSV file. The file contains all your apprenticeships that are included in the QAR dashboard.
- 19.The main extract file for 2017 to 2018 will contain the following fields please refer to the [Apprenticeship qualification achievement rate specification](https://www.gov.uk/government/uploads/systhttps:/www.gov.uk/government/uploads/system/uploads/attachment_data/file/712365/Apprenticeships_QAR_Dataset_Production_Spec_2017-18_v1.pdf) 2017 to 2018 for description details.

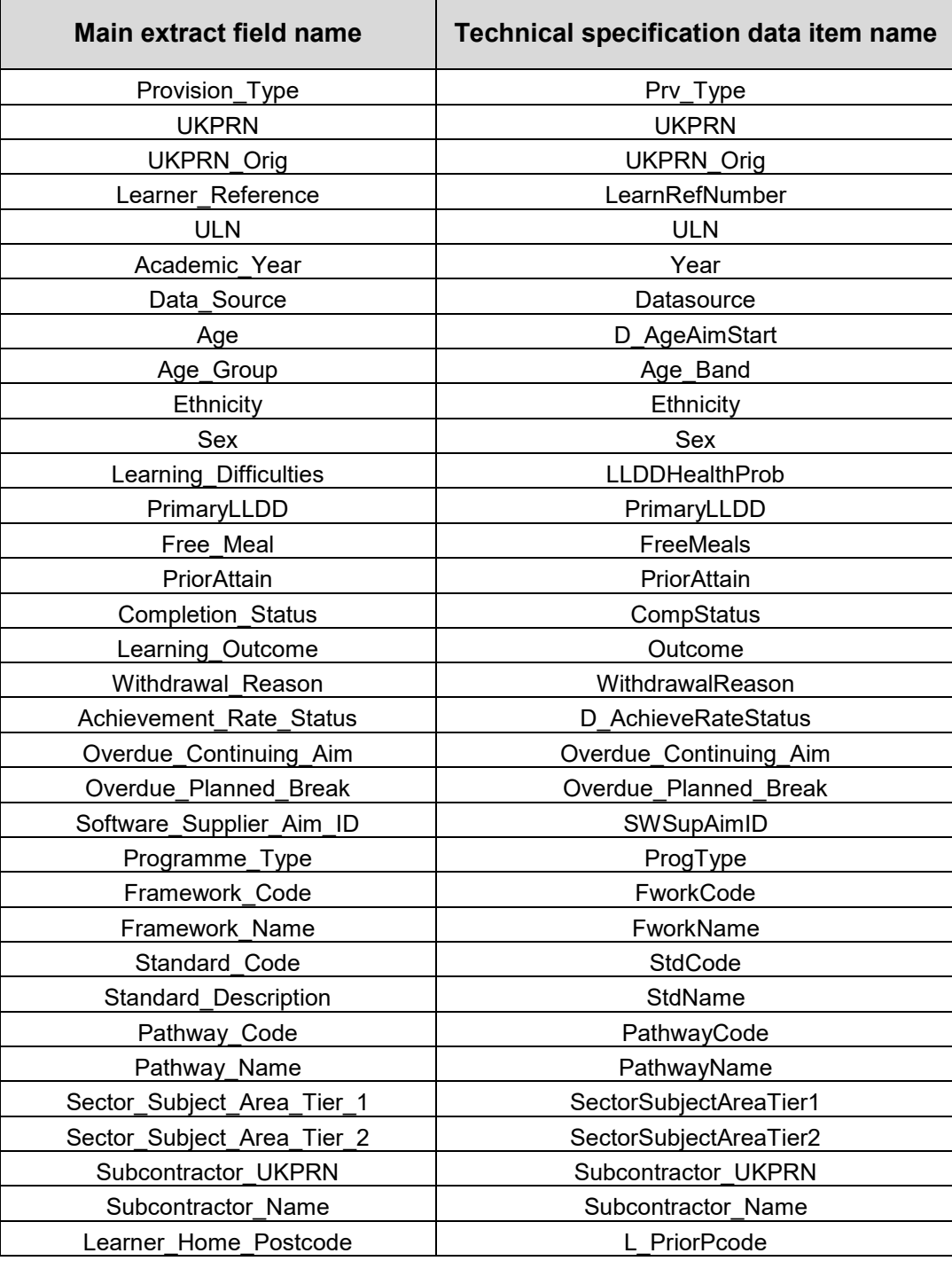

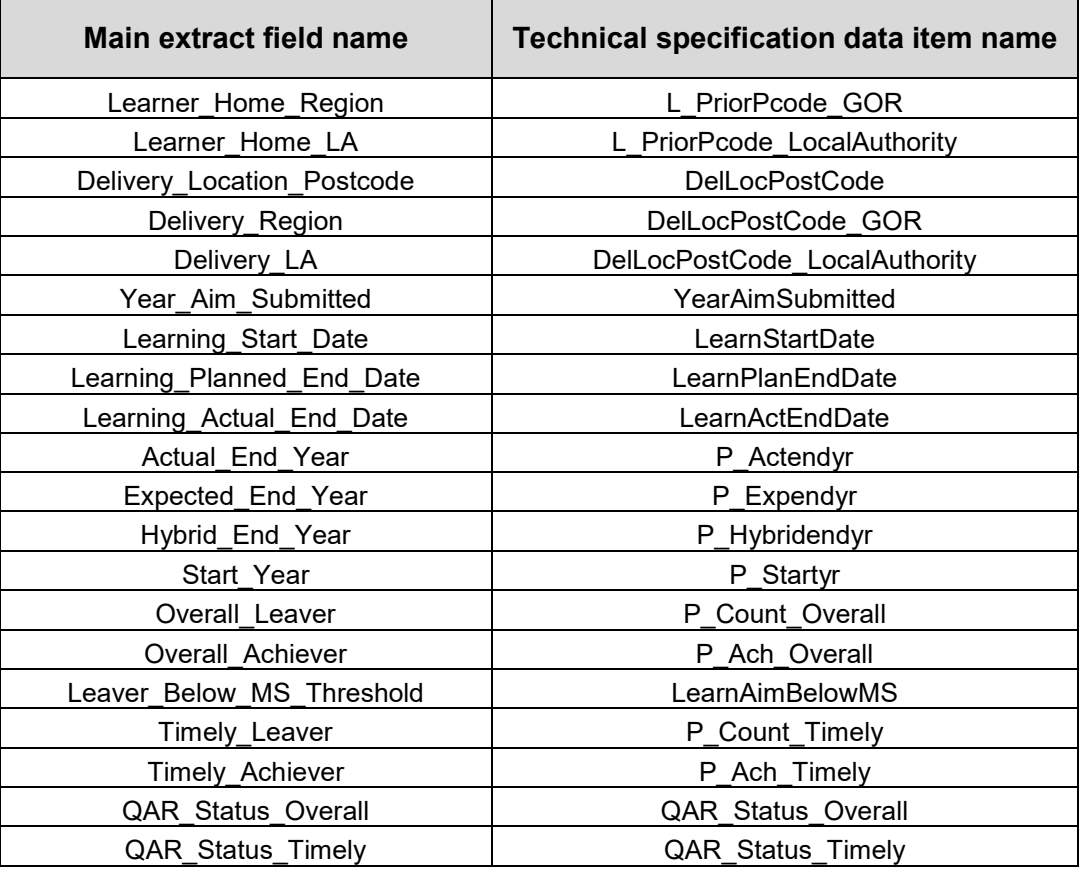

## <span id="page-7-0"></span>**Extract for the apprenticeships excluded from qualification achievement rates**

20.We provide the data that is not included in QARs as a CSV file. The file contains the following data fields.

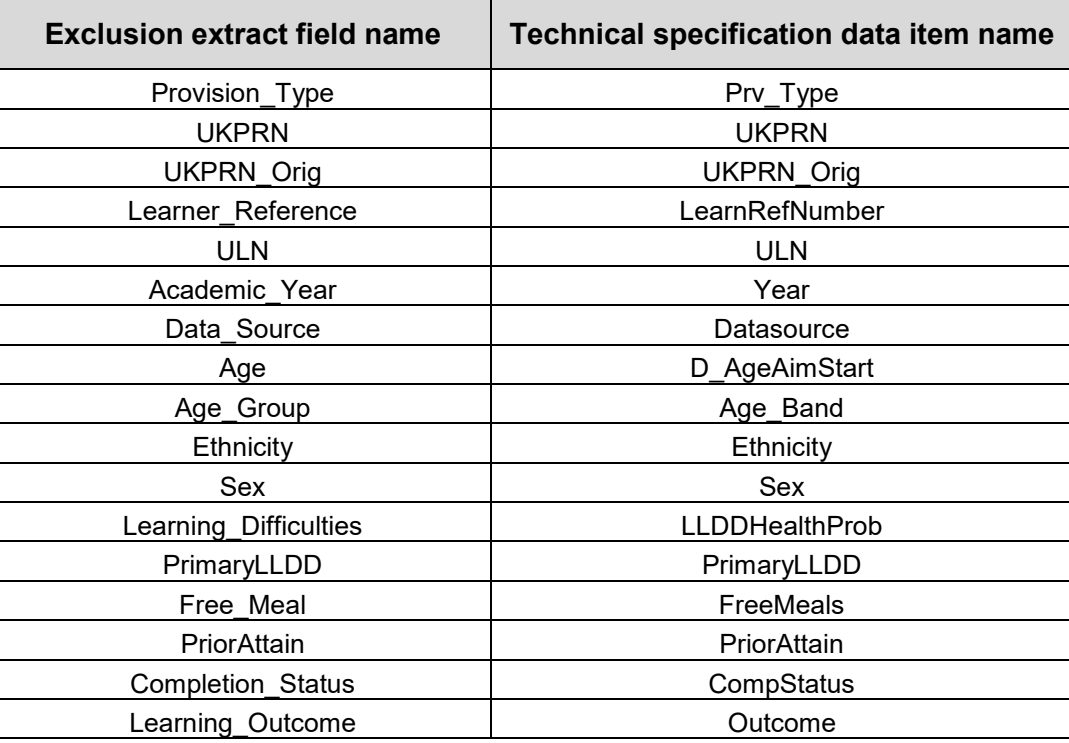

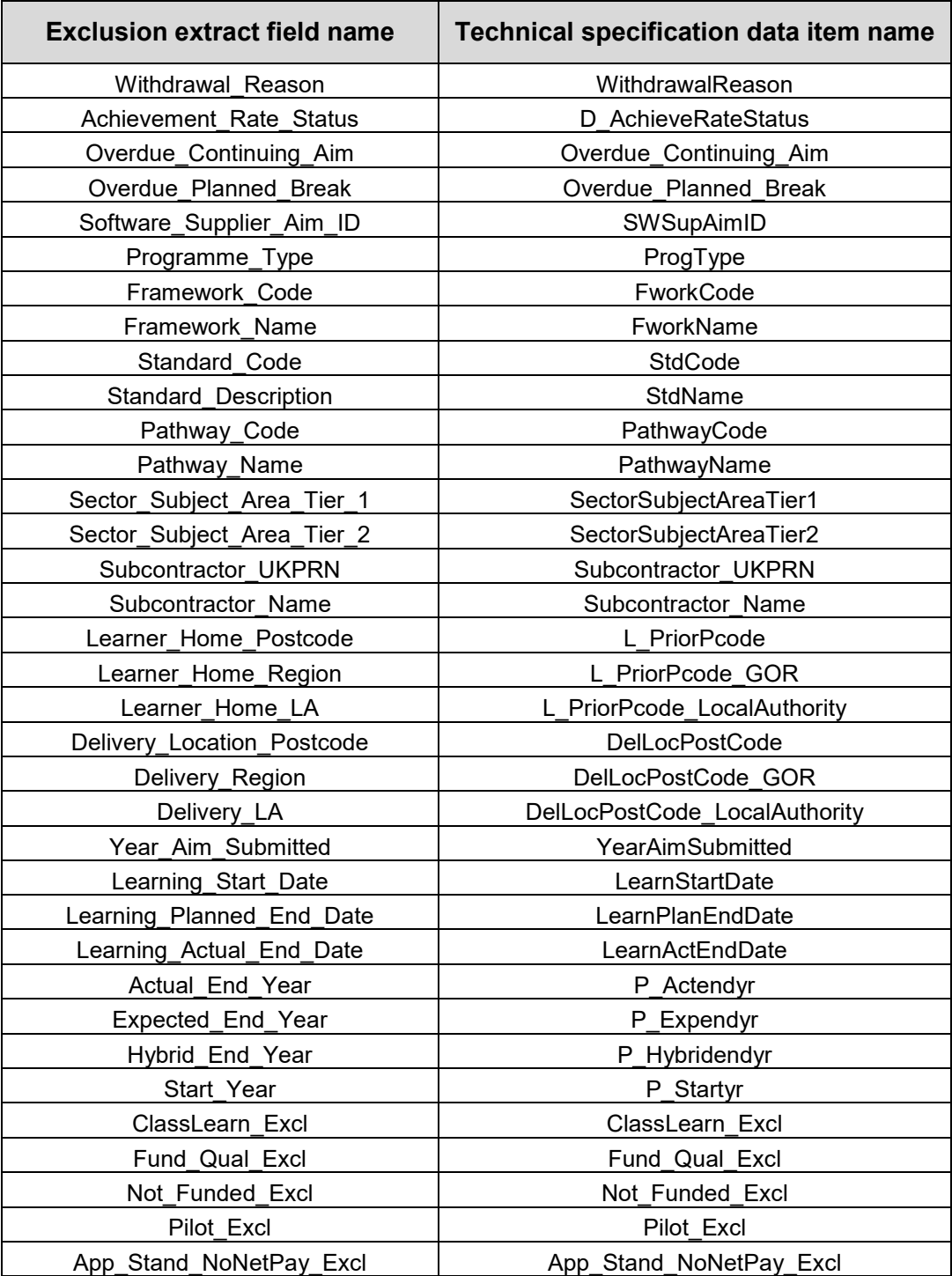

## <span id="page-9-0"></span>**Analysing Achievement Rates using an Excel Pivot Table**

#### <span id="page-9-1"></span>**Updating the provider data extract files to replace codes with descriptions**

- 21.Some fields on the provider data extract file contain codes instead of descriptions. To make the contents of these fields easier to understand when shown in the pivot table, you can replace the codes by a description. Refer to the [ILR specification.](https://www.gov.uk/government/uploads/system/uploads/attachment_data/file/647314/ILRSpecification2017-2018v3.pdf)
- 22.The **Expected\_End\_Year** and **Hybrid\_End\_Year** only contain the first year of a funding year, for example 2017. The year can be replaced by the full year name, for example, 2017 could be replaced by '2017/18'.

#### <span id="page-9-2"></span>**Creating an achievement rates pivot table in Microsoft Excel**

- 23.To view achievement rates using the data in the data extract in Microsoft Excel, you must create a pivot table using the steps below (shown using Excel 2010).
- 24.The data extract is in csv format. To create a pivot table, the file must be opened in Microsoft Excel and saved as a Microsoft Excel file.
- 25.Open the Microsoft Excel format file and select 'Pivot Table' from the Insert menu.

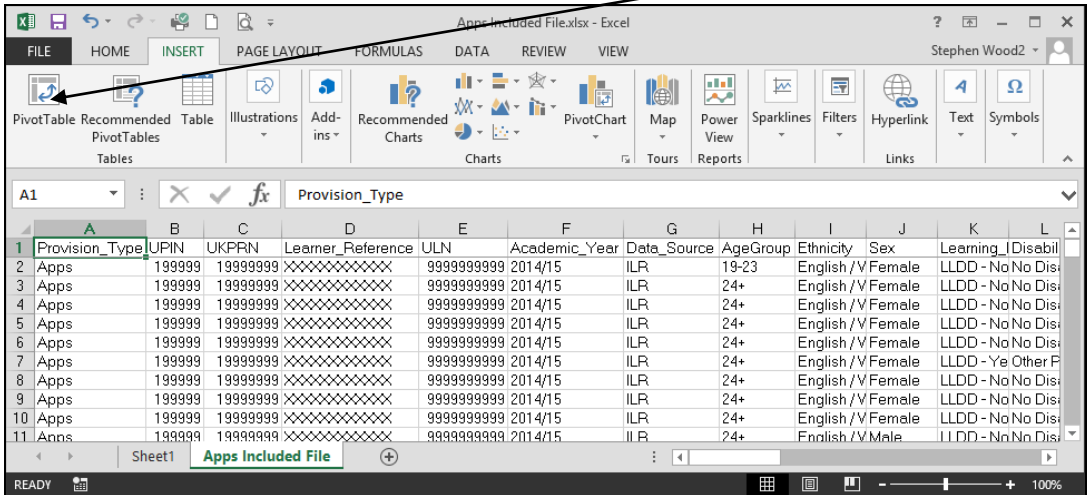

26.The Create Pivot Table dialog box appears. Click 'OK' to create the pivot table in a separate worksheet.

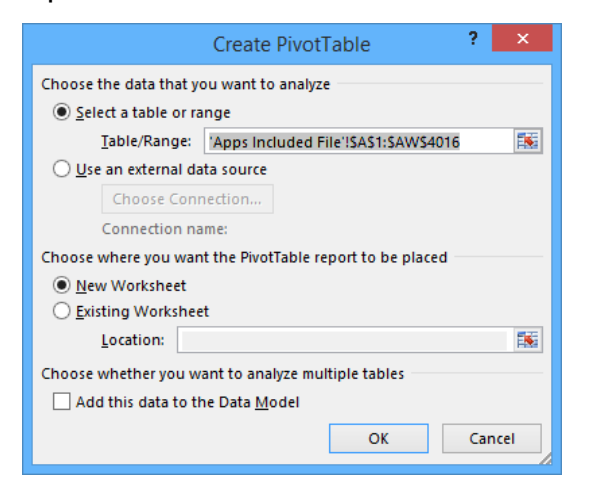

#### <span id="page-10-0"></span>**Creating the achievement rate field**

- 27.You must add the achievement rate to the pivot table as a calculated field using the steps below.
- 28.On the Pivot Table Tools menu, select 'Fields, Items & Sets' in the Calculate menu, and then select 'Calculated Field'.

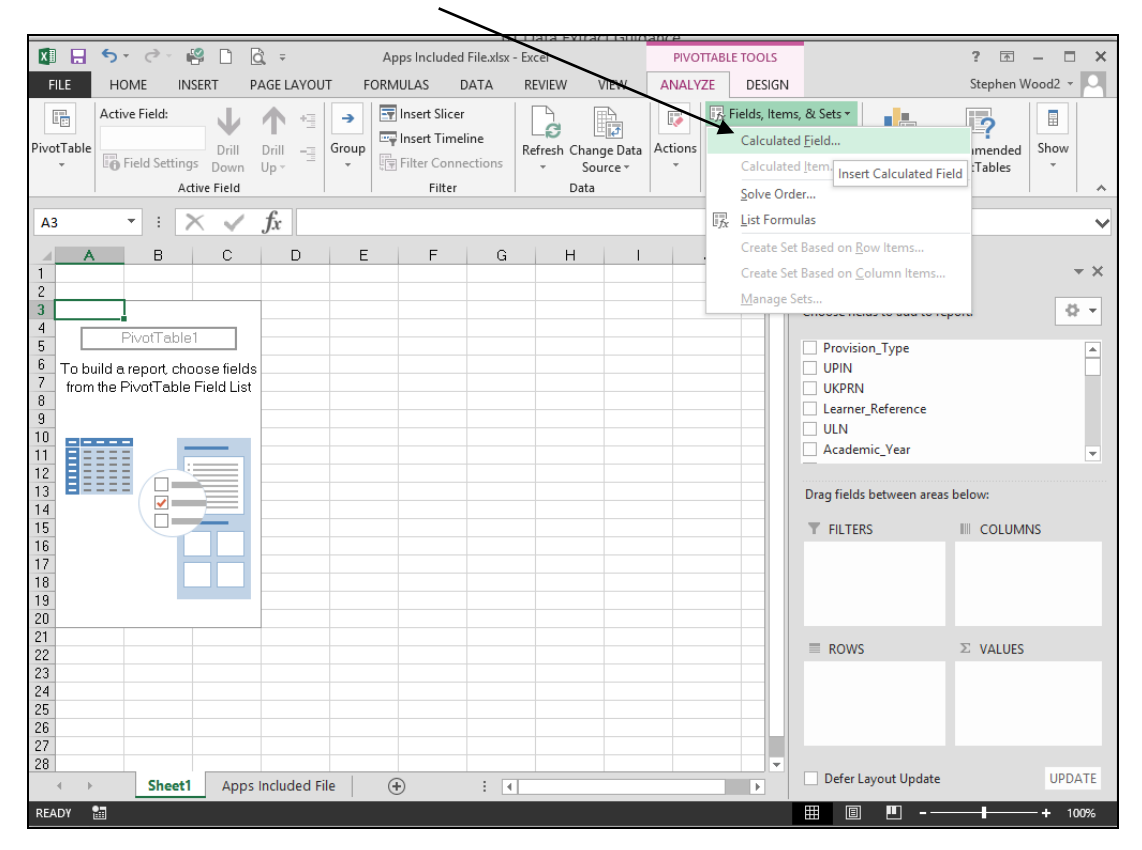

- 29.Using the 'Insert Calculated Field' dialog box, create calculated fields for both the overall achievement rate and timely achievement rate as below:
	- 'Overall Achievement Rate' is 'Overall\_Achiever / Overall\_Leaver'
	- 'Timely Achievement Rate' is 'Timely\_Achiever / Timely\_Leaver'

The dialog box shows the creation of the 'Overall Achievement Rate' field.

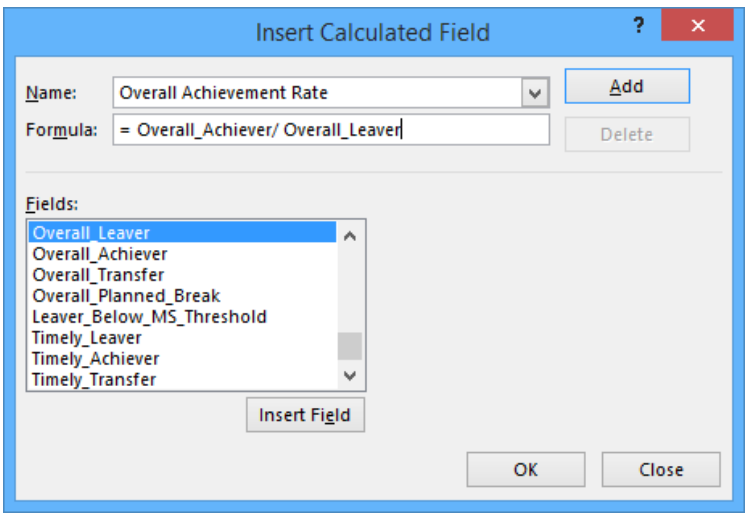

30.The 'Overall Achievement Rate' and 'Timely Achievement Rate' fields will appear at the end of the list of pivot table fields.

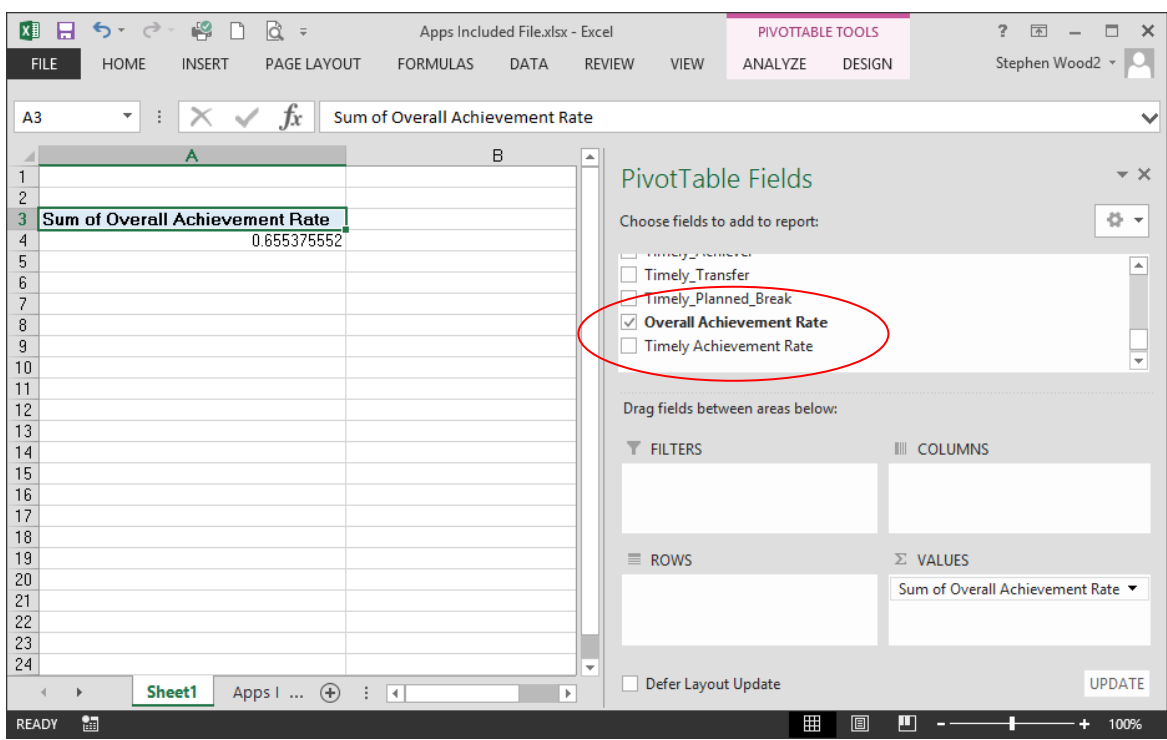

31.The fields are unformatted when output in the pivot table. You can format the fields using 'Value Field Settings', which is selected from the menu that is displayed by right clicking the rate value.

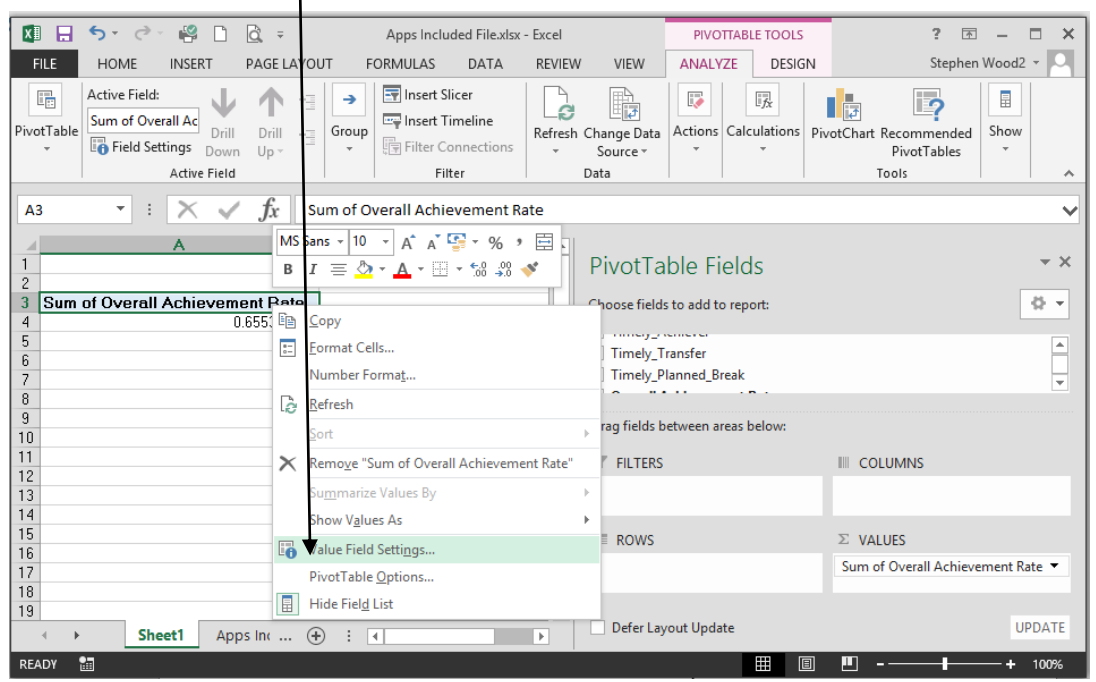

32.On the 'Value Field Settings dialog box select 'Number Format' and format the fields as percentages, to 1 decimal place.

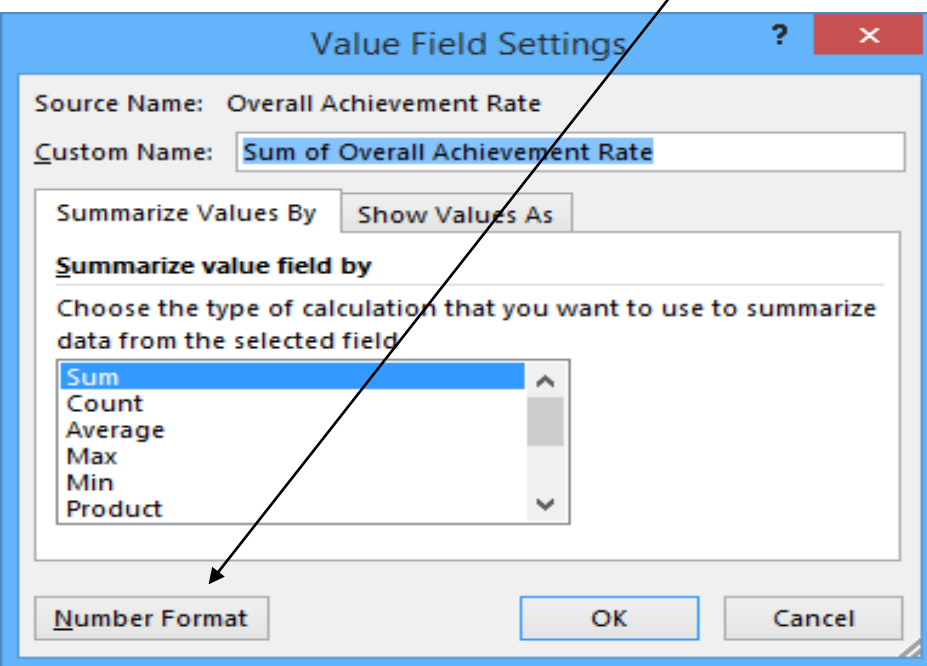

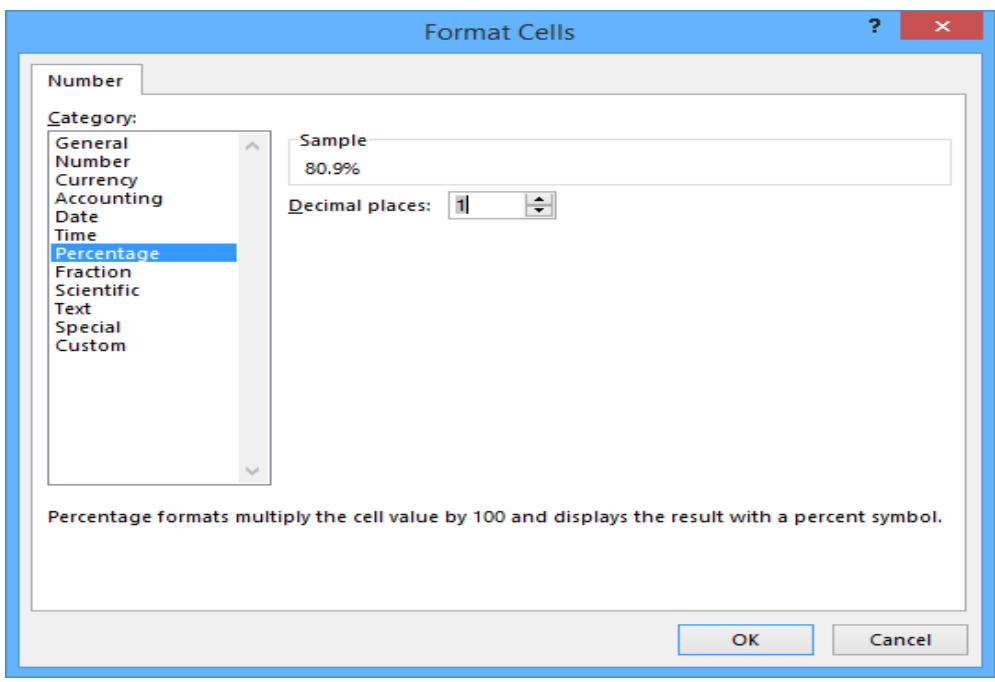

#### <span id="page-13-0"></span>**Showing the overall achievement rate in the pivot table**

- 33.You must use the **hybrid end year** when showing the overall achievement rate. Continuing apprenticeships have a hybrid end date of 2017.5. Continuing apprenticeships are included in the data extract as they are included in the timely achievement rate calculation.
- 34.You must add the QAR\_Status\_Overall field to the pivot filter area and set this to 'QAR Inclusions' as shown below.
- 35.There are two ways of showing the three-year rate trend, as rows or as columns. The format chosen depends on the other dimensions you display.
- 36.To show trend data in columns the pivot table should be set up as shown below.

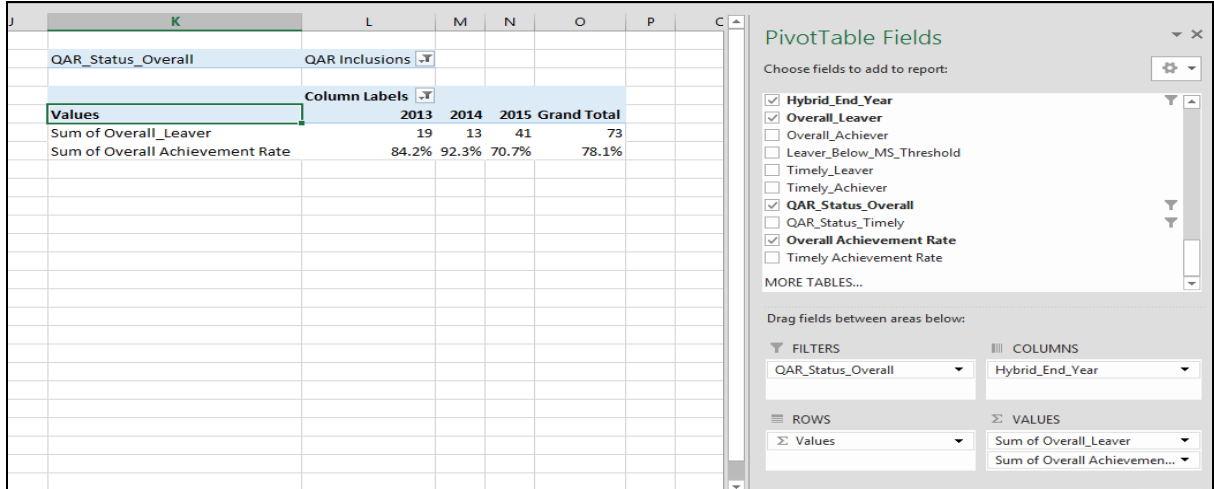

37. When data first appears in the pivot table, you will see a 'Grand Total' value. As a grand total is not relevant to QARs, you should remove it. The field is removed by right clicking on the 'Grand Totals' cell and selecting 'Remove Grand Total'.

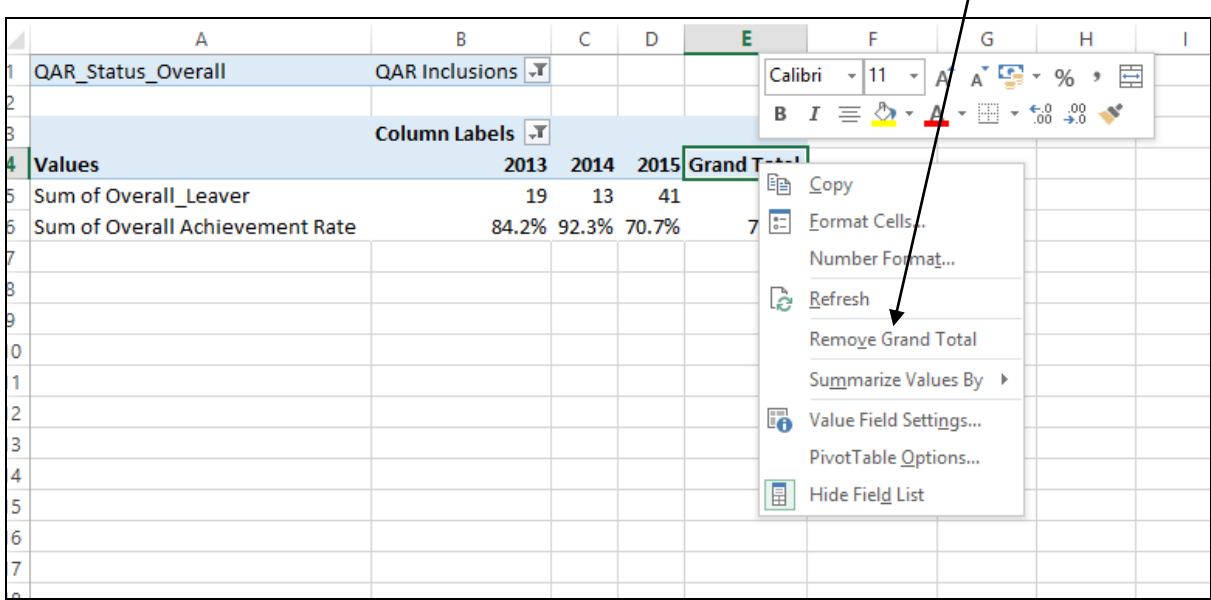

38.To show trend data in rows the pivot table should be set up as shown below.

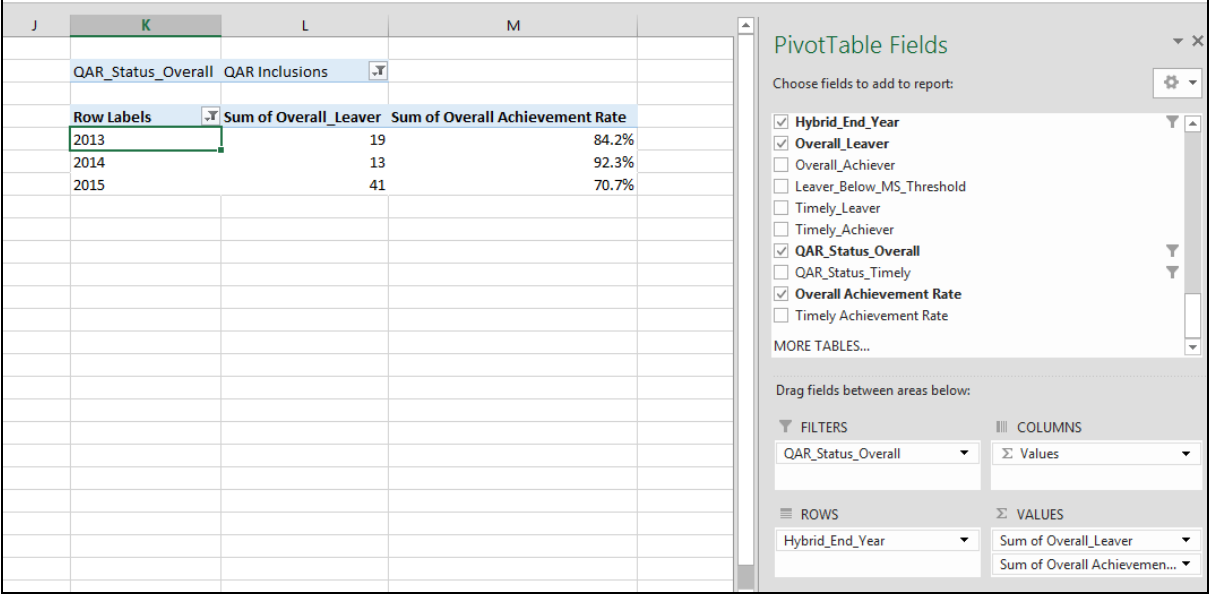

#### <span id="page-14-0"></span>**Showing the timely achievement rate in the pivot table**

39.You must use the **expected end year** when showing the timely achievement rate.

40.There are two ways of showing the three-year rate trend, as rows or as columns. The format chosen depends on the other dimensions you display.

41.To show trend data in columns the pivot table should be set up as shown below. You must add the QAR\_Status\_Timely field to the pivot filter area and set this to 'QAR Inclusions'.

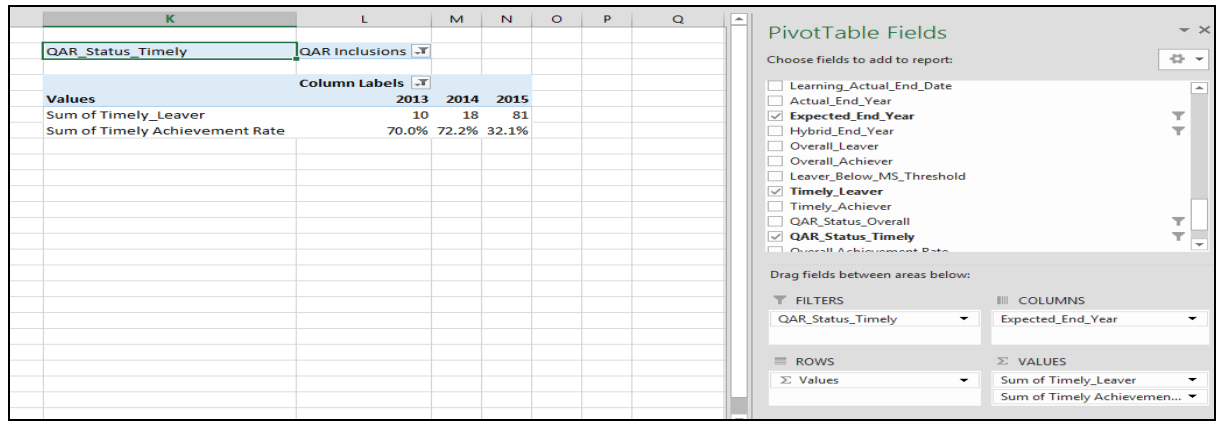

42.To show trend data in rows the pivot table should be set up as shown below.

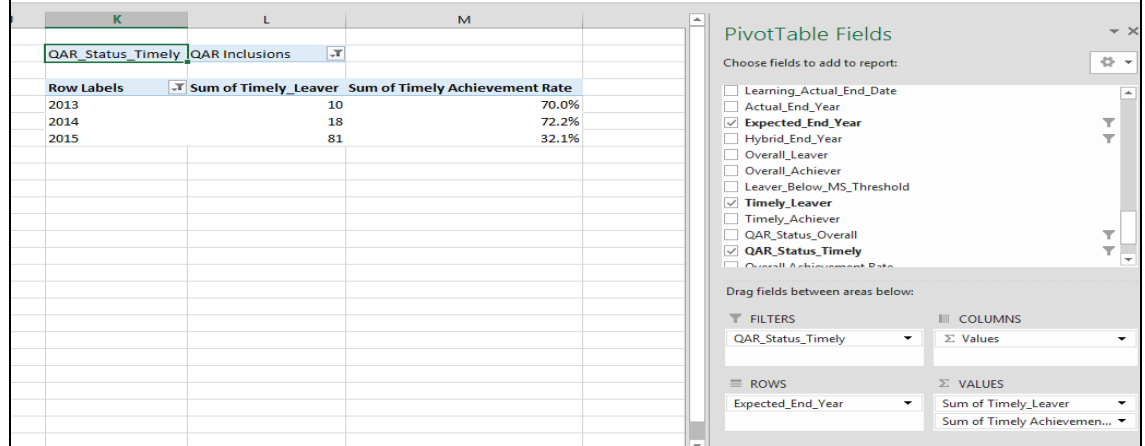

#### <span id="page-15-0"></span>**Examples of ways to configure the pivot table**

43.The following screenshot shows how to configure the pivot table to show overall leavers and overall achievement rates for frameworks. You can replace this dimension with other available ones.

44.In the following screenshots, '#DIV/0!' appears in some of the overall achievement rate fields. This is because the number of overall leavers is zero and Excel is trying to divide by zero, which is not possible and therefore displays an error.

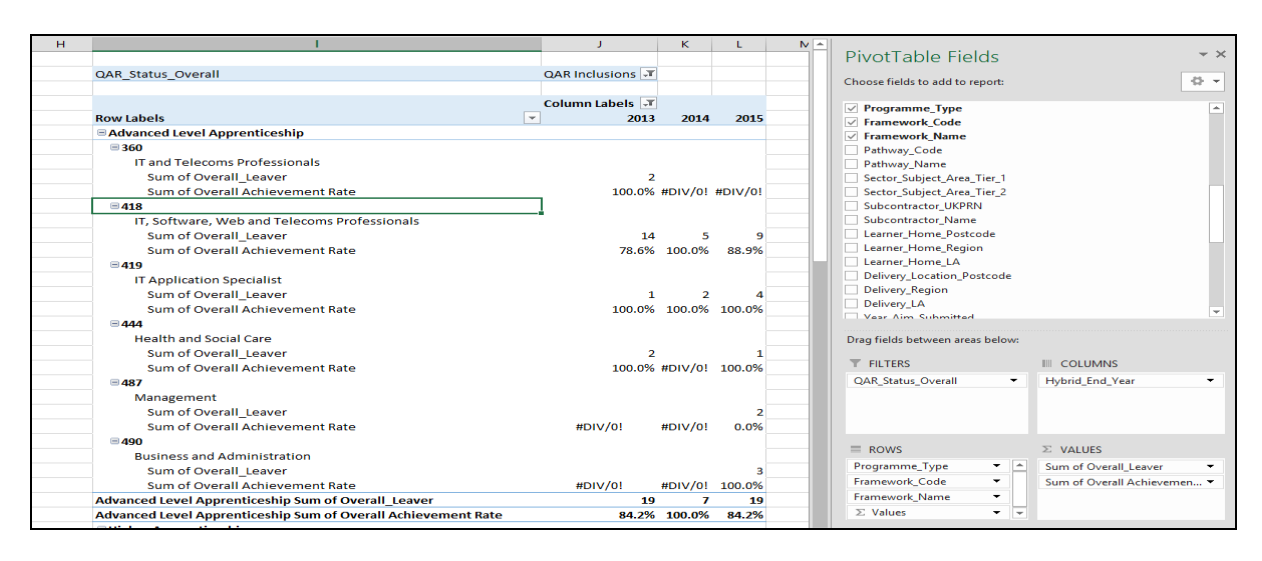

45.When showing framework code and name, subtotals will be output for the framework code. You can remove these by right clicking on the framework code field and clicking on the 'Subtotal Framework Code' entry. This will remove the subtotals for framework code.

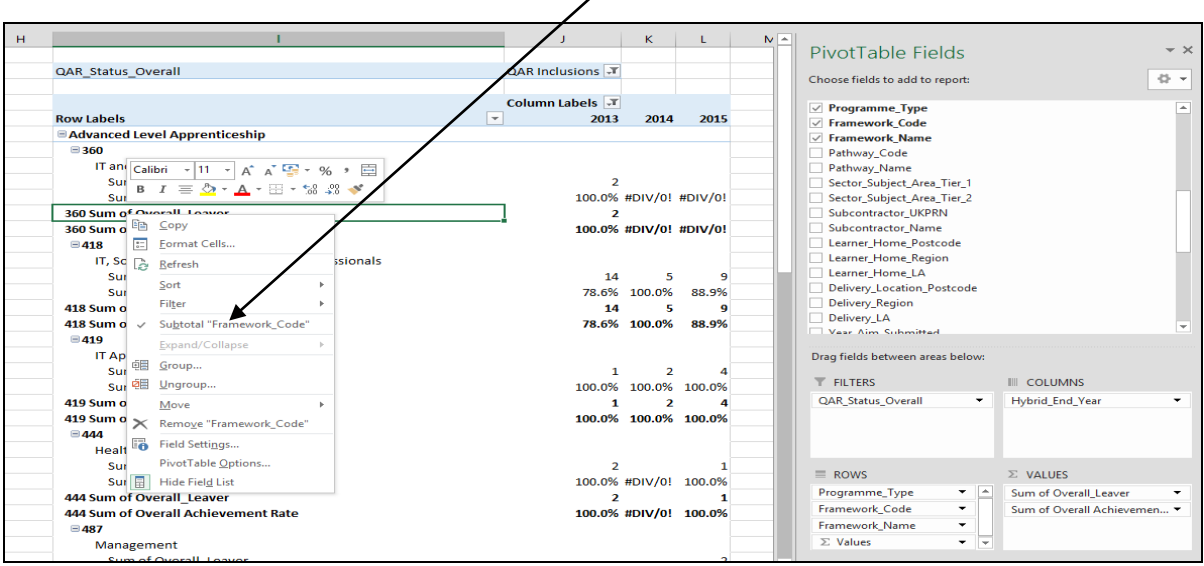

46.The resulting display is below with the subtotals not now showing.

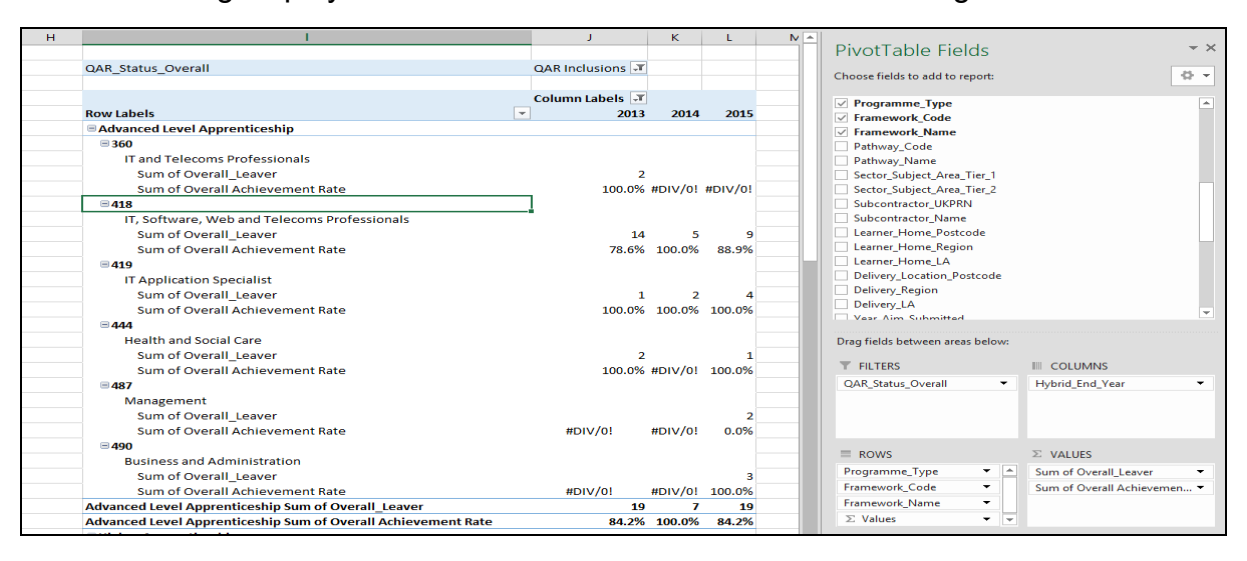

## <span id="page-17-0"></span>**Analysing Minimum Standards using an Excel Pivot Table**

<span id="page-17-1"></span>**Showing the leavers below minimum standards threshold in the pivot table**

47.You must use the **hybrid end year** when showing the leavers below minimum standards threshold. We only populated the Leaver\_Below\_MS\_Threshold field for the 2017/18 hybrid end year.

## <span id="page-17-2"></span>**Showing the percentage below minimum standards threshold in the pivot table**

48.The calculation for percentage below minimum standards threshold cannot be done with a calculated field because the denominator is the total number of learning aims for the provider. The calculation for the percentage below minimum standards is:

Sum of Leaver Below MS Threshold

 $-$  X 100

Grand Total of Sum of Overall Leaver

49.In the example below, which shows minimum standards information by programme type, the formula for the Level 2 percentage below minimum standards threshold is C7/\$B\$10. \$ is used to ensure that when the formula is copied to the other cells it still references the Grand Total cell.

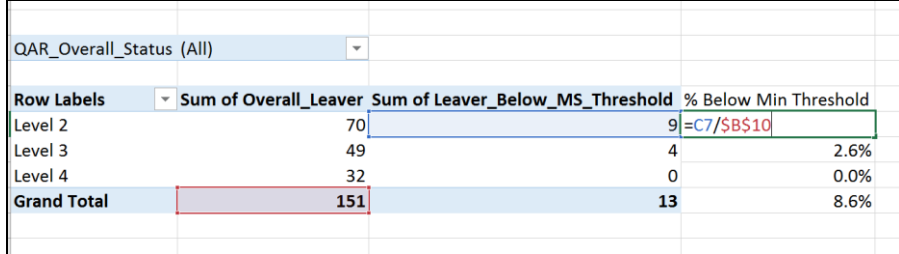

#### <span id="page-18-0"></span>**Examples of ways to configure the pivot table**

- 50.The following screenshot shows how to configure the pivot table show overall cohort and learners below minimum standards threshold for Sector Subject Area Tier 1. You can replace this dimension with other available ones.
- 51.It is not valid to show the learners below minimum standards tolerance by any learner characteristic, or by any geography. This is because we do not use the learner and the geography when determining whether a learning aim is below minimum standards.
- 52.Remember to change the reference to the Grand Total of leavers in the formula for calculating the percentage below minimum standards.

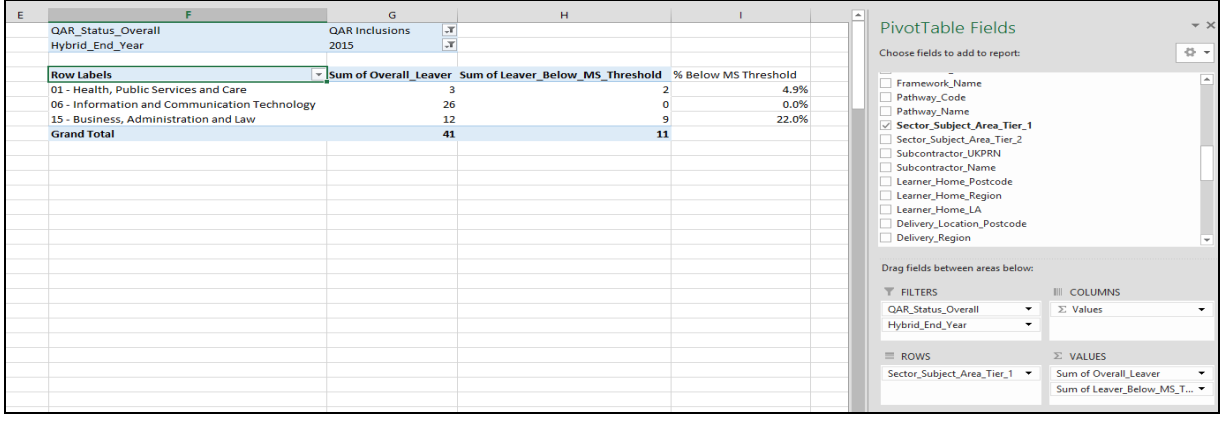

## Crown copyright 2018

You may re-use this information (excluding logos) free of charge in any format or medium, under the terms of the Open Government Licence.

To view this licence, visit http://www.nationalarchives.gov.uk/doc/open-governmentlicence/ or email:psi@nationalarchives.gsi.gov.uk.

Where we have identified any third party copyright information you will need to obtain permission from the copyright holders concerned.

This document is also available from our website gov.uk/esfa.

If you have any enquiries regarding this publication or require an alternative format, please contact us sde.servicedesk@education.gov.uk.